## *Práctica 3*

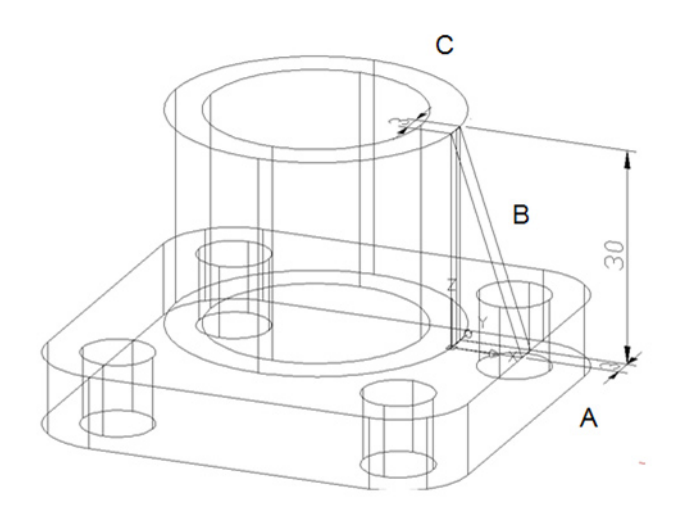

## **Con esquinas**

Crear una cuña de 10.06 mm en el eje X, 3mm en el eje Y y 30 mm en el eje Z, indicando dos esquinas que la definen.

- 1. Oprimir clic sobre el icono cuña (wedge) o escribir cu (we).
- 2. Escribir 0,0,0 y oprimir INTRO (ENTER) para indicar la primera esquina de la cuña.
- 3. Escribir @10.06,3,30 y oprimir INTRO (ENTER) para indicar la esquina en diagonal superior de la cuña.

## **Con longitud**

Crear una cuña de 10.06 mm en el eje X, 3mm en el eje Y y 30 mm en el eje Z, indicando su longitud, ancho y alto.

- 1. Oprimir clic sobre el icono cuña (wedge) o escribir cu (we).
- 2. Escribir 0,0,0 y oprimir INTRO (ENTER) para indicar la primera esquina de la cuña.
- 3. Escribir L(L) y oprimir INTRO (ENTER) para indicar la longitud.
- 4. Ubicar el puntero hacia el lado de la letra A para indicar el sentido de la longitud (length).
- 5. Ubicar el puntero hacia el lado de la letra B para indicar el sentido del ancho (width).
- 6. Ubicar el puntero hacia el lado de la letra C para indicar el sentido de la altura (height).

Para la opciones de cuña se debe tener activada la ayuda orto (ortho) la cual se puede activar con la tecla F8.